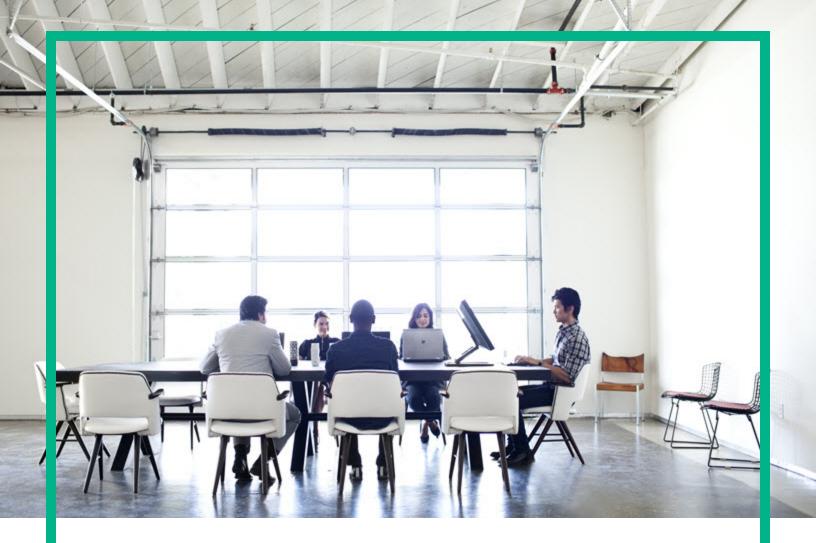

# **Network Automation**

Software Version: 10.30

# Hardening guide

Document Release Date: June 2017 Software Release Date: June 2017

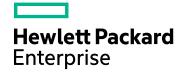

### Legal Notices

#### Warranty

The only warranties for Hewlett Packard Enterprise products and services are set forth in the express warranty statements accompanying such products and services. Nothing herein should be construed as constituting an additional warranty. Hewlett Packard Enterprise shall not be liable for technical or editorial errors or omissions contained herein.

The information contained herein is subject to change without notice.

#### **Restricted Rights Legend**

Confidential computer software. Valid license from Hewlett Packard Enterprise required for possession, use or copying. Consistent with FAR 12.211 and 12.212, Commercial Computer Software, Computer Software Documentation, and Technical Data for Commercial Items are licensed to the U.S. Government under vendor's standard commercial license.

#### **Copyright Notice**

© Copyright 2001-2017 Hewlett Packard Enterprise Development LP

#### Trademark Notices

Adobe™ is a trademark of Adobe Systems Incorporated.

AMD is a trademark of Advanced Micro Devices, Inc.

Intel® and Intel® Itanium® are trademarks of Intel Corporation in the U.S. and other countries.

Linux<sup>®</sup> is the registered trademark of Linus Torvalds in the U.S. and other countries.

Microsoft<sup>®</sup>, Windows<sup>®</sup>, and Windows Server<sup>®</sup> are U.S. registered trademarks of Microsoft Corporation.

Oracle and Java are registered trademarks of Oracle and/or its affiliates.

Red Hat® is a registered trademark of Red Hat, Inc. in the United States and other countries.

UNIX<sup>®</sup> is a registered trademark of The Open Group.

#### Oracle Technology — Notice of Restricted Rights

For the full Oracle license text, see the license-agreements directory on the NA product DVD.

### **Documentation Updates**

To check for recent updates or to verify that you are using the most recent edition of a document, go to: https://softwaresupport.hpe.com/.

This site requires that you register for an HPE Passport and to sign in. To register for an HPE Passport ID, click **Register** on the HPE Software Support site or click **Create an Account** on the HPE Passport login page.

You will also receive updated or new editions if you subscribe to the appropriate product support service. Contact your HPE sales representative for details.

### Support

Visit the HPE Software Support web site at: https://softwaresupport.hpe.com/.

Most of the support areas require that you register as an HPE Passport user to sign in. Many also require a support contract. To register for an HPE Passport ID, click **Register** on the HPE Support site or click **Create an Account** on the HPE Passport login page.

To find more information about access levels, go to: https://softwaresupport.hpe.com/web/softwaresupport/access-levels.

### Contents

| Introduction                                                                   | 6  |
|--------------------------------------------------------------------------------|----|
| Communication Configuration                                                    | 7  |
| Configure TLS Protocols                                                        |    |
| Configure TLS for NA web server                                                | 8  |
| Remote Agents on NA Satellites                                                 | 9  |
| NA Core and Remote Gateways                                                    |    |
| NA Integrated with Server Automation                                           |    |
| Enable SSL Communications over RMI                                             | 11 |
| Connect JAVA API to Hardened RMI port                                          | 16 |
| Enable Secure Communication with Satellites                                    |    |
| Encrypt Connections to the NA Database                                         | 21 |
| User Authentication                                                            | 23 |
| Compliance Features                                                            | 25 |
| Clickjacking Protection                                                        |    |
| Prevent Web Browser Caching                                                    | 27 |
| Restrict Email Forwarding                                                      |    |
| Enable the Check for Email Injection                                           |    |
| Disable Run External Application task                                          |    |
| Strengthen Security                                                            | 31 |
| Supported TLS versions                                                         | 31 |
| Configure the Ciphers Used by the NA Web Server                                |    |
| Configure NA to Use Specific Ciphers for the Database Connection               |    |
| Configure the NA SSH Server                                                    |    |
| Configure the NA SSH Server to Require a Stronger HMAC Algorithm               |    |
| Configure the NA SSH Server to Require a Stronger Cipher List                  |    |
| Configure the NA SSH Server to Require a Stronger Key Exchange Method $\ldots$ |    |
| Disable FTP Access to Managed Devices                                          |    |
| Limit User Access to the NA Web Server                                         |    |

| Common Procedures                       | 41 |
|-----------------------------------------|----|
| Start, Stop, or Restart All NA Services | 41 |
| Disable All NA Services                 | 42 |
| Working with .rcx Files                 | 43 |
| Send documentation feedback             | 45 |

## Introduction

This document provides information for increasing the security of your NA installation. The information in this document applies to NA 10.30. For security configuration for another version of the product, see the appropriate documentation for that version.

Unless otherwise specified within a procedure, the expected use model for the content in this document is as follows:

- 1. Stop all NA services (see "Start, Stop, or Restart All NA Services" on page 41).
- 2. Apply the desired configurations as described in this document.

**Note:** Remember to back up each configuration file to a location outside the NA directory structure before making any changes.

- 3. Start all NA services (see "Start, Stop, or Restart All NA Services" on page 41).
- 4. In an NA satellite environment, restart all NA remote agents:

/etc/init.d/nassat restart

### **Communication Configuration**

This topic describes the default security configurations for encryption, hashing, and secure communication within NA.

• During installation, NA generates a self-signed certificate using a 2048-bit encryption key, SHA 256, and RSA.

**Note:** HPE recommends using a CA-signed certificate instead of the self-signed certificate provided by NA.

For a new installation or an upgraded installation that was previously using the NA-provided selfsigned certificate, you can install a CA-signed certificate as described in the "Adding a CA-Signed Certificate to NA" section of the "Using Certificates with NA" section of the *Administration guide*.

For an upgraded installation that was previously using a CA-signed certificate, the upgrade process backed up that certificate before installing the self-signed certificate. You must re-enable the CAsigned certificate as described in "Configuring the User-added CA-signed Certificate in NA after Upgrade" of the *Install and Upgrade guide*.

• The default SSL protocols for HTTPS communication with the NA web server is TLSv1.2.

**Note:** By default, TLSv1 and TLSv1.1 are disabled. However, you can add the unsupported version when an application that does not support TLSv1.2 connects to NA via HTTPS (for example, SOAP API and Perl API). Adding an unsupported version is not recommended. For instructions, see "Configure TLS Protocols" on the next page.

- For local authentication into NA, NA uses the SHA 512 algorithm for hashing and storing NA user passwords.
- For encryption of database and device passwords, NA uses the AES 256 algorithm.
- For SSH communication to the NA proxy:
  - Default ciphers: 3des-cbc, aes128-cbc, aes128-ctr, aes192-cbc, aes192-ctr, aes256-cbc, aes256-ctr
  - Default hmac: hmac-sha2-256, hmac-sha256, hmac-sha256@ssh.com
  - Default key exchange cipher: diffie-hellman-group-exchange-sha256

For communications from the NA core server to devices, NA supports the following methods:

- Default compression algorithms: none, zlib, zlib@openssh.com|
- Default public keys: ssh-dss, ssh-rsal
- Default hmac: hmac-sha1, hmac-md5, hmac-md5-96, hmac-sha1-96|
- Default ciphers: aes128-cbc, 3des-cbc, blowfish-cbc, aes128-ctr, aes192-cbc, aes192-ctr, aes256-cbc, aes256-ctr, twofish128-cbc, twofish192-cbc, twofish256-cbc, cast128-cbc|
- Default key exchange ciphers: diffie-hellman-group1-sha1, diffie-hellman-group14-sha1, diffie-hellman-group-exchange-sha1

### **Configure TLS Protocols**

We recommend to use TLSv1.2. However, you can add TLSv1 and TLSv1.1 versions when an application that does not support TLSv1.2 connects to NA via HTTPS (for example, SOAP API and Perl API).

To do so, follow the steps outlined here. Complete the steps in the presented order:

- 1. Configure TLS for NA web server
- 2. Configure all NA remote agents.
- 3. Configure all NA gateways (core and remote).
- 4. On all NA core servers, configure the protocol for NA interactions with HPE Server Automation (SA).

**Note:** Stop, start, and restart the various processes as described throughout these procedures.

### Configure TLS for NA web server

By default, TLS v1.2 is enabled. To configure TLS for the NA web server, follow the steps:

 In the <NA\_HOME>/server/ext/jboss/server/default/deploy/jbossweb.sar/server.xml file, locate the HTTP connector element:

```
<Connector port="443" address="${jboss.bind.address}" protocol="HTTP/1.1"
minSpareThreads="5" maxSpareThreads="75"
enableLookups="true" disableUploadTimeout="true"
acceptCount="100" maxThreads="200"
```

scheme="https" secure="true" SSLEnabled="true"
keystoreFile="\${jboss.server.home.dir}/conf/truecontrol.keystore"
keystorePass="sentinel"
truststoreFile="\${jboss.server.home.dir}/conf/truecontrol.truststore"
truststorePass="sentinel"
clientAuth="want" sslProtocols="TLSv1.2"

2. Based on the TLS version, change the value of sslProtocols:

For TLS v1, change sslProtocols="TLSv1, TLSv1.1, TLSv1.2".

For TLS v1.1, change sslProtocols="TLSv1.1, TLSv1.2".

3. Restart all NA services (see "Start, Stop, or Restart All NA Services" on page 41).

### **Remote Agents on NA Satellites**

By default, TLS v1.2 is enabled. In an NA satellite environment, to configure the TLSv1 or TLSv1.1 protocol for the NA remote agent on an NA remote gateway server, do the following:

In the /opt/opsware/nassat/server/ext/tomcat/conf/server.xml file, locate the HTTP connector element.

For example, the HTTP connector element for an NA satellite might look like:

```
<Connector port="8443" protocol="org.apache.coyote.http11.Http11Protocol"
maxThreads="150" SSLEnabled="true" scheme="https" secure="true"
clientAuth="false" sslProtocol="TLSv1.2"
sslEnabledProtocols="TLSv1.2" compression="off"
keystoreFile="conf/nassat.keystore"
keystorePass="sentinel" server=" "/>
```

2. Based on the TLS version, change the value of sslEnabledProtocols and sslProtocol:

```
For TLS v1, change
```

```
sslEnabledProtocols="TLSv1,TLSv1.1,TLSv1.2"
sslProtocol="TLSv1,TLSv1.1,TLSv1.2"
```

For TLS v1.1, change

```
sslEnabledProtocols="TLSv1.1,TLSv1.2"
sslProtocol="TLSv1.1,TLSv1.2"
```

3. Restart the NA remote agent (/etc/init.d/nassat restart).

### NA Core and Remote Gateways

By default, TLSv1, TLS v1.1, and TLS v1.2 are enabled. In an NA satellite environment, to configure the protocol for an NA core gateway or an NA remote gateway, do the following:

 In the /etc/opt/opsware/opswgw-<gateway\_name>/opswgw-properties file, locate the following line:

opswgw.crypto.SSLVersion=TLSv1,TLSv1.1,TLSv1.2

opswgw.crypto.admin.SSLVersion=TLSv1,TLSv1.1,TLSv1.2

Based on the TLS version you want to support, change the value.

2. Restart the NA gateway (/etc/init.d/opswgw-<gateway\_name> restart).

### NA Integrated with Server Automation

By default, TLSv1, TLS v1.1, and TLS v1.2 are enabled. When NA is integrated with HPE Server Automation (SA), on all NA core servers, configure the NA Twist client to use TLS as follows:

1. Add the following lines to the adjustable\_options.rcx file:

<option name="twist/client/sslprotocol"><TLS\_ALGORITHM></option>

For TLS v1, set <TLS\_ALGORITHM> to TLSv1,TLSv1.1,TLSv1.2.

For TLS v1.1, set <TLS\_ALGORITHM> to TLSv1.1, TLSv1.2.

For TLS v1.2, set <TLS\_ALGORITHM> to TLSv1.2.

For example:

<option name="twist/client/sslprotocol">TLSv1.2</option>

2. Restart all NA services (see "Start, Stop, or Restart All NA Services" on page 41).

### Enable SSL Communications over RMI

To secure the RMI communications by passing them through secure socket layer (SSL) sockets, follow these steps:

1. On each NA core server, make all of the following changes in the

<NA\_HOME>/server/ext/jboss/server/default/deploy/remoting-jboss-beans.xml file:

Note: Perform this step in a single-core as well as multi-core NA environments.

a. Within the deployment block, add the following lines:

#### On Windows:

```
<bean name="sslServerSocketFactoryEJB2"</pre>
class="org.jboss.security.ssl.DomainServerSocketFactory">
    <constructor>
        <parameter><inject bean="EJB2SSLDomain"/></parameter>
    </constructor>
    <property name="protocols">TLSv1.2</property></property>
    <property name="cipherSuites">TLS_DHE_RSA_WITH_AES_128_CBC_
SHA256, TLS_DHE_RSA_WITH_AES_256_CBC_SHA256, TLS_RSA_WITH_AES_128_CBC_
SHA256, TLS_RSA_WITH_AES_256_CBC_SHA256, TLS_RSA_WITH_AES_256_CBC_
SHA</property>
</bean>
<bean name="EJB2SSLDomain"</pre>
class="org.jboss.security.plugins.JaasSecurityDomain">
    <constructor>
         <parameter>EJB2SSLDomain</parameter>
    </constructor>
    <property name="keyStoreURL"><NA_</pre>
Home>\server\ext\jboss\server\default\conf\truecontrol.keystore</propert
y>
    <property name="keyStorePass">sentinel</property></property>
<property name="trustStoreURL"><NA_
Home>\server\ext\jboss\server\default\conf\truecontrol.truststore</prope
rty>
```

<property name="trustStorePass">sentinel</property></property>

</bean>

#### On Linux:

```
<bean name="sslServerSocketFactoryEJB2"</pre>
class="org.jboss.security.ssl.DomainServerSocketFactory">
    <constructor>
        <parameter><inject bean="EJB2SSLDomain"/></parameter>
    </constructor>
    <property name="protocols">TLSv1.2</property></property>
    <property name="cipherSuites">TLS_DHE_RSA_WITH_AES_128_CBC_
SHA256, TLS_DHE_RSA_WITH_AES_256_CBC_SHA256, TLS_RSA_WITH_AES_128_CBC_
SHA256, TLS_RSA_WITH_AES_256_CBC_SHA256, TLS_RSA_WITH_AES_256_CBC_
SHA</property>
</bean>
<bean name="EJB2SSLDomain"</pre>
class="org.jboss.security.plugins.JaasSecurityDomain">
    <constructor>
         <parameter>EJB2SSLDomain</parameter>
    </constructor>
    <property</pre>
name="keyStoreURL">/opt/NA/server/ext/jboss/server/default/conf/truecont
rol.keystore</property>
    <property name="keyStorePass">sentinel</property></property>
<property
name="trustStoreURL">/opt/NA/server/ext/jboss/server/default/conf/trueco
ntrol.truststore</property>
<property name="trustStorePass">sentinel</property></property>
```

</bean>

b. In the <bean name="UnifiedInvokerConnector"</p>

class="org.jboss.remoting.transport.Connector"> block, add the following lines:

<property name="serverSocketFactory"><inject</pre>

bean="sslServerSocketFactoryEJB2"/></property>

#### For example:

<bean name="UnifiedInvokerConnector"</pre>

class="org.jboss.remoting.transport.Connector">

<annotation>@org.jboss.aop.microcontainer.aspects.jmx.JMX

(name="jboss.remoting:service=Connector,transport=socket",

exposedInterface=org.jboss.remoting.transport.ConnectorMBean.class,registerD
irectly=true)

</annotation>

<property name="serverConfiguration"><inject</pre>

bean="UnifiedInvokerConnector"/></property></property></property></property></property>

<!-- added to configure the SSL socket for the UnifiedInvoker -->
 <property name="serverSocketFactory"><inject
bean="sslServerSocketFactoryEJB2"/></property>
</bean>

c. In the <bean name="UnifiedInvokerConfiguration"

class="org.jboss.remoting.ServerConfiguration"> block, make both of the following
edits:

- Change the transport parameter to sslsocket.
- After the <entry><key>dataType</key> <value>invocation</value></entry> line, add the following line:

<entry><key>enabledProtocols</key> <value>TLSv1.2</value></entry>

#### For example:

```
<br/><bean name="UnifiedInvokerConfiguration"<br/>
class="org.jboss.remoting.ServerConfiguration"><br/>
      <constructor><br/>
      <!-- transport: Others include sslsocket, bisocket, sslbisocket,<br/>
http, https, rmi, sslrmi, servlet, sslservlet. --><br/>
      <parameter>sslsocket</parameter><!-- changed from socket to<br/>
sslsocket --><br/>
      </constructor><br/>
      ...<br/>
      <entry><key>dataType</key> <value>invocation</value></entry><br/>
      <entry><key>enabledProtocols</key> <value>TLSv1.2</value></entry>
```

- 2. In distributed NA environments with multiple NA cores, follow these steps:
  - a. On the NA core 1 server, export the NA certificate to a file.
    - i. Change to the directory that contains the truecontrol.keystore and truecontrol.truststore files:
      - Windows: <NA\_HOME>\server\ext\jboss\server\default\conf
      - Linux: <NA\_HOME>/server/ext/jboss/server/default/conf
    - ii. Run the keytool command. For example:
      - Windows:

```
<NA_HOME>\jre\bin\keytool.exe -export -alias sentinel \
-file na1cert.cer -keystore truecontrol.keystore
```

• Linux:

```
<NA_HOME>/jre/bin/keytool -export -alias sentinel -file na1cert.cer \
-keystore truecontrol.keystore
```

When prompted for the key store password, enter: sentinel

**Tip:** The output file (for example, nalcert.cer) is created in the location from which the command is run.

The command output is of the following form:

```
Certificate stored in file na1cert.cer
```

- b. On the remaining NA core servers in the distributed environment, import the NA core 1 server certificate into the truecontrol.truststore file as follows:
  - Copy the exported file (for example, nalcert.cer) from its current location on the NA core 1 server to another NA core server in the distributed environment. Place the file in the directory that contains the truecontrol.keystore and truecontrol.truststore files:
    - Windows: <NA\_HOME>\server\ext\jboss\server\default\conf
    - Linux: <NA\_HOME>/server/ext/jboss/server/default/conf
  - ii. Change to that directory.
  - iii. Run the keytool command. For example:
    - Windows:

```
<NA_HOME>\jre\bin\keytool.exe -import -alias na1cert \
-file na1cert.cer -keystore truecontrol.truststore
```

• Linux:

```
<NA_HOME>/jre/bin/keytool -import -alias na1cert -file na1cert.cer \
-keystore truecontrol.truststore
```

When prompted for the key store password, enter: sentinel

When prompted to trust the certificate, type yes, and then press Enter.

**Tip:** Specify the file (for example, na1cert.cer) created in step 2.

The alias is the identifier of the new certificate in the truecontrol.truststore file on the additional NA core server. It does not need to match the alias in the

truecontrol.keystore file on NA core 1 server.

The command output is of the following form:

- iv. Repeat step i through step iii as needed until the truecontrol.truststore files on all NA core servers contain the NA core 1 server certificate.
- 3. To connect JAVA API with the hardened RMI port, see"Connect JAVA API to Hardened RMI port" below.

### Connect JAVA API to Hardened RMI port

To connect the JAVA API to the hardened RMI port, follow the steps:

- 1. Create a directory in the JAVA API project home. For example, API\_RESOURCES.
- Create a keystore (api.keystore) in this directory by using the following command: Windows:

<JAVA\_HOME>\bin\keytool.exe -keystore api.keystore -genkey -alias apiclient

#### Linux:

<JAVA\_HOME>/bin/keytool -keystore api.keystore -genkey -alias apiclient

When prompted for the keystore password, enter **apikeystore**.

When prompted for your first and last name, enter the identifier of this machine, which could be localhost or the IP address.

When prompted to confirm the organization information (for example, Is CN=hostname, OU=someOU, O=someORG, L=someCITY, ST=someSTATE, C=AB correct? [no]:), type **yes**, and then press Enter.

When prompted for a password, press Enter to use the keystore password.

Use the keytool command to export this newly-created certificate to a file.
 Windows:

# <JAVA\_HOME>\bin\keytool.exe -export -alias apiclient -file apicert.cer - keystore api.keystore

#### Linux:

<JAVA\_HOME>/bin/keytool -export -alias apiclient -file apicert.cer -keystore
api.keystore

When prompted for the keystore password, enter: **apikeystore** 

4. Import the exported certificate into the NA Truecontrol truststore as follows:

- a. Copy the exported file from its current location to the NA server directory that contains the truecontrol.truststore file:
  - Windows: <NA\_HOME>\server\ext\jboss\server\default\conf
  - Linux: <NA\_HOME>/server/ext/jboss/server/default/conf
- b. Create a backup copy of the truecontrol.truststore file.
- c. Use the keytool command to import the new certificate into the Truecontrol keystore file. For example:
  - Windows:

<NA\_HOME>\jre\bin\keytool.exe -import -alias apiclient -file apicert.cer -keystore truecontrol.truststore

• Linux:

<NA\_HOME>/jre/bin/keytool -import -alias apiclient -file apicert.cer - keystore truecontrol.truststore

When prompted for the keystore password, enter: **sentinel** 

When prompted to trust the certificate, type **yes**, and then press **Enter**.

- 5. Export the NA certificate to a file by using the following command:
  - Windows:

```
<NA_HOME>\jre\bin\keytool.exe -export -alias nacert -file nacert.cer - keystore truecontrol.keystore
```

• Linux:

<NA\_HOME>/jre/bin/keytool -export -alias nacert -file nacert.cer -keystore truecontrol.keystore

#### When prompted for the keystore password, enter: sentinel

The command output is of the following form:

Certificate stored in file nacert.cer

- 6. In the <API\_RESOURCES> directory on the JAVA API machine:
  - a. Copy the nacert.cer file to <API\_RESOURCES> directory.
  - b. Create a truststore (api.truststore) and import the NA certificate by using the following command:

#### Windows:

<JAVA\_HOME>\bin\keytool.exe -import -file nacert.cer -alias nacert -keystore
api.truststore

#### Linux:

<JAVA\_HOME>/bin/keytool -import -file nacert.cer -alias nacert -keystore
api.truststore

When prompted for the keystore password, enter **apikeystore**.

When prompted to trust the certificate,

type **yes**, and then press Enter.

- 7. Restart NA machine.
- 8. Start the Java API with the following additional arguments:

-Djavax.net.ssl.trustStorePassword=apikeystore

-Djavax.net.ssl.keyStorePassword=apikeystore

-Djavax.net.ssl.trustStore=<API\_RESOURCES>\api.truststore

-Djavax.net.ssl.keyStore=<API\_RESOURCES>\api.keystore

# Enable Secure Communication with Satellites

This section provides a procedure to enable a more secure mode of communication between NA cores and satellites.

In an environment with a single NA core:

- 1. Open the adjustable\_options.rcx file from the following location:
  - Windows: <NA\_HOME>\jre
  - Linux: <NA\_HOME>/jre
- 2. Add the following line:

<option name="rpc/isnextgenprotocol">true</option>

- 3. Save the file.
- 4. Restart the NA services:
  - *Windows*: Open the **Services** control panel. In the list of services, right-click each of the following services, and then click **Restart**:
    - TrueControl ManagementEngine
    - TrueControl SA Client
    - TrueControl FTP Server
    - TrueControl Syslog Server
    - TrueControl TFTP Server
  - *Linux*: Run the following command:
    - /etc/init.d/truecontrol restart
- 5. Redeploy the NA remote agent on all the satellites.

#### In a Horizontal Scalability environment:

1. Follow these steps on each NA core:

- a. Open the adjustable\_options.rcx file from the following location:
  - *Windows:<NA\_HOME>*\jre
  - *Linux:<NA\_HOME>/jre*
- b. Add the following line:

<option name="rpc/isnextgenprotocol">true</option>

- c. Save the file.
- d. Restart the NA services:
  - *Windows*: Open the **Services** control panel. In the list of services, right-click each of the following services, and then click **Restart**:
    - TrueControl ManagementEngine
    - TrueControl SA Client
    - TrueControl FTP Server
    - TrueControl Syslog Server
    - TrueControl TFTP Server
  - *Linux*: Run the following command:

/etc/init.d/truecontrol restart

2. Redeploy the NA remote agent on all the satellites of any one NA core.

This procedure creates additional keystore and truststore files (corerpc.keystore, corerpc.truststore, satelliterpc.keystore, and satelliterpc.truststore) on the NA core. These files are placed in the following directory:

- *Windows*:<*NA\_HOME*>\server\ext\jboss\server\default\conf
- Linux:<NA\_HOME>/server/ext/jboss/server/default/conf
- 3. Copy these newly generated files and place them in the same directory on all other NA cores.
- 4. Redeploy the NA remote agent on all the satellites of all other NA cores.

### Encrypt Connections to the NA Database

It is recommended that NA be configured to use an encrypted connection to the NA database. You can encrypt the connection after you successfully install and configure NA. Follow the steps in this procedure in a single core as well as a multi-core NA environment:

1. On the NA database server, export an SSL certificate to a file.

For Oracle and Microsoft SQL Server databases, see their product documentation.

For PostgreSQL database, follow these steps:

a. Generate a self-signed or CA-signed certificate by following the PostgreSQL documentation.

**Important:** Remove any passphrase used to protect server.key. NA does not support keys protected with a passphrase.

- b. Make sure that the server.crt and server.key files remain in the \$PGDATA or %PGDATA% directory.
- c. Go to the \$PGDATA or %PGDATA% directory.
- d. If PostgreSQL is on Linux, run the following commands:
  - i. chown postgres: postgres server.crt
  - ii. chown postgres: postgres server.key
  - iii. chmod 600 server.crt
  - iv. chmod 600 server.key
- e. Add the following content to the postgresql.conf file:

ssl=on

- f. Restart the PostgreSQL server.
- 2. Import the SSL certificate to NA's truststore:

**Note:** In a multi-core environment, perform this step on each NA core.

a. Transfer the SSL certificate file (server.crt) to the NA core server and place the file in the following directory:

• Windows:

<NA\_HOME>\server\ext\jboss\server\default\conf

• Linux:

```
<NA_HOME>/server/ext/jboss/server/default/conf
```

- b. On the NA core, go to the directory where you placed the certificate file, and then import it to NA's truststore by running the following command:
  - On Windows:<NA\_HOME>\jre\bin\keytool -import -file server.crt -keystore truecontrol.truststore
  - On Linux:<NA\_HOME>/jre/bin/keytool -import -file server.crt -keystore truecontrol.truststore
- 3. For the configuration to take effect, follow these steps:
  - a. Go to the following location on the NA core:
    - *Windows*: <NA\_HOME>\jre
    - *Linux*: <NA\_HOME>/jre
  - b. Open the adjustable\_options.rcx file.
  - c. Set the <option name="EnableDBEncryption"> element to true.
  - d. Restart the NA services (see "Start, Stop, or Restart All NA Services" on page 41).

### **User Authentication**

Users can authenticate into the NA console by using a local user account or by using one of several external authentication components. Each approach requires administrative setup.

#### Local user accounts

Local user accounts are specific to the NA installation only. An NA administrator can set the following general behaviors that apply to all local user accounts:

- Minimum password length
- Password complexity
- Password expiration
- Password reuse
- System lock out after a configured number of consecutive failed log-in attempts

**Note:** If this level of user authentication configuration is not sufficient for the security standards of your environment, it is recommended to use an external mechanism for user authentication. See "External authentication" on the next page.

Additionally, during user account creation, an NA administrator can set password options for that user account.

Tip: For local accounts, NA requires each new user to reset their password on first login.

For information about configuring the security behaviors of local NA user accounts, see "User Authentication Page Fields," "Password Expiration," and "Password Reuse" in the User guide.

For information about creating local NA user accounts, see "Managing Users" in the User guide.

**Note:** It is recommended to require long passwords (at least 8 characters) with the following characteristics:

- At least one upper case letter and one lower case letter
- At least one digit

• At least one special character

Additionally, it is recommended to enable system lock out after a configured number of consecutive failed log-in attempts.

#### External authentication

The administrator of the external authentication component determines the security behaviors for all users and all applications that use that component.

- For information about the authentication components and versions that NA supports, see "Additional Compatibility Information" in the *Support Matrix*.
- For information about external authentication components and how to enable their use in NA, see "User Authentication" in the *User guide*.

For most external authentication methods (but not Public Key Infrastructure (PKI)), you can enable authentication failover to use the local NA user account when the external authentication server is unavailable. This approach requires that you create a local NA user account for each user who normally authenticates through an external authentication server. Authentication failover is disabled by default.

#### NA console session timeout

By default, the NA console session timeout is 30 minutes (1800 seconds). An NA administrator can change this value for all NA console users in the **Session Timeout** field on the Administrative Settings - User Interface page (**Admin > Administrative Settings > User Interface**).

**Note:** It is recommended to configure the session timeout in accordance with the policy for your environment.

### **Compliance Features**

#### FIPS

As of NA 10.10:

- FIPS mode is enabled by default for the following types of connections to the NA core:
  - SSL (HTTPS)
  - SSH
  - SCP
  - SFTP
- FIPS mode is disabled by default for SSH connections from the NA core to devices.

For information about enabling FIPS mode to devices, see "Enabling FIPS Mode" in the *Administration guide*.

**Note:** If FIPS mode was explicitly disabled in the adjustable\_options.rcx file prior to upgrading to NA 10.30, the upgrade honors that setting and FIPS remains disabled.

#### NA console logon banner

You can enable a banner page that appears and must be acknowledged before a user can access the NA console login page. For information about enabling this functionality, see "Enabling the Logon Banner" in the *User guide*.

#### User authentication events

As of NA 10.10, NA generates an event for every user login, logout, or failed log-in attempt. For the event names, see "Event Descriptions" in the *User guide*.

# **Clickjacking Protection**

The default NA configuration supports running NA in a portal. For this reason, the default NA is unable to protect against clickjacking. If you do not integrate NA with a portal, enable clickjacking protection by adding the following lines to the adjustable\_options.rcx file:

<option name="security/check\_clickjacking/enable">true</option>
<option name="security/check\_clickjacking/x\_frame\_options">DENY</option></option>

**Tip:** The value DENY is case-insensitive.

Note: It is recommended to enable clickjacking protection as described here.

### **Prevent Web Browser Caching**

Some companies have requirements that web browser caching not be used with NA.

By default, the web browser caches NA content for faster loading of pages in the NA console. To disable all caching of NA content, add the following line to the adjustable\_options.rcx file:

<option name="security/cache\_control/enabled">true</option>

**Note:** Enabling this options sets all NA cache-control responses to no-cache, no-store, which means that NA must completely build each NA console page each time a user requests the page. This behavior change could impact NA performance at higher scale.

### **Restrict Email Forwarding**

**Note:** It is recommended to configure the SMTP server used by NA to limit the domains that the email server sends messages to. This configuration occurs outside NA and applies to all applications that use the SMTP server.

By default, NA does not verify email addresses before sending email messages from the NA core server. It is recommended to configure NA to send email messages only within your company's domain. Alternatively, you can configure NA to accept only specific email addresses.

Restrict the email addresses to which NA sends email messages by adding a customized version of one of the following line groups to the adjustable\_options.rcx file:

• The following lines restrict NA to sending email messages to only the specified domains:

```
<!-- e-mail restrictions -->
<option name="email/allowed/prefs">domain</option>
<option name="email/domain/allowed">*</option>
```

Set email/domain/allowed to a comma-separated list of the permitted domains.

• The following lines restrict NA to sending email messages to only the specified email addresses:

```
<!-- e-mail restrictions -->
<option name="email/allowed/prefs">address</option>
<option name="email/addresses/allowed">*</option>
```

Set email/addresses/allowed to a comma-separated list of the permitted email addresses.

 The following lines restrict NA to sending email messages to only the specified domains and email addresses:

```
<!-- e-mail restrictions -->
<option name="email/allowed/prefs">both</option>
<option name="email/domain/allowed">*</option>
<option name="email/addresses/allowed">*</option>
```

Set email/domain/allowed to a comma-separated list of the permitted domains.

Set email/addresses/allowed to a comma-separated list of the permitted email addresses. The domains of the specified email addresses do not need to be included in the list of permitted domains.

## Enable the Check for Email Injection

By default, NA does not examine outgoing email messages to verify that no non-NA content has been added to the messages. It is recommended to enable such checking.

To configure NA to check all outgoing email messages for email injection (and prevent sending any messages that have been subjected to email injection), add the following line the adjustable\_ options.rcx file:

<option name="security/emailInjection/check">true</option>

### Disable Run External Application task

By default, the run external application task is enabled. If you disable this feature, the Run External Application menu will be grayed out and all scheduled tasks related to this feature will fail.

You can disable this feature by adding the following configuration in the adjustable\_options.rcx file:

- 1. Back up the adjustable\_options.rcx file to a location outside the <NA\_HOME> directory.
- 2. In the appserver.rcx file, locate the following line:

<option name="task/run\_external\_application/enabled">true</option>

- 3. Copy the line from the appserver.rcx file to the adjustable\_options.rcx file.
- 4. In the adjustable\_options.rcx file, change the copied line to:
   <option name="task/run\_external\_application/enabled">false</option>
- 5. Save the adjustable\_options.rcx file.
- 6. Restart all NA services. See "Start, Stop, or Restart All NA Services" on page 41.

### Strengthen Security

You can strengthen the security of NA by applying any or all of the following changes:

- "Supported TLS versions" below
- "Configure the Ciphers Used by the NA Web Server" on the next page
- "Configure the NA SSH Server to Require a Stronger HMAC Algorithm" on page 35
- "Disable FTP Access to Managed Devices" on page 39
- "Limit User Access to the NA Web Server" on page 40

### Supported TLS versions

NA supports TLS version 1.2. By default, TLS versions 1 and 1.1 are blocked. However, you can manually allow these unsupported versions by adding one of the following:

| TLS versions | Default values needed |
|--------------|-----------------------|
| 1.2          | TLSv1.2               |
| 1.1          | TLSv1.1,TLSv1.2       |
| 1            | TLSv1,TLSv1.1,TLSv1.2 |

Note: For more information on TLS and secured connections, see the vendor documentation.

## Configure the Ciphers Used by the NA Web Server

NA supports the following ciphers for secure communications with the NA web server. The ciphers in this list are known to be compatible with RSA BSAFE and FIPS mode:

- TLS\_RSA\_WITH\_AES\_128\_CBC\_SHA
- TLS\_DHE\_RSA\_WITH\_AES\_128\_CBC\_SHA
- TLS\_DHE\_DSS\_WITH\_AES\_128\_CBC\_SHA
- SSL\_RSA\_WITH\_3DES\_EDE\_CBC\_SHA
- SSL\_DHE\_RSA\_WITH\_3DES\_EDE\_CBC\_SHA
- SSL\_DHE\_DSS\_WITH\_3DES\_EDE\_CBC\_SHA
- TLS\_DHE\_RSA\_WITH\_AES\_256\_CBC\_SHA
- TLS\_DHE\_DSS\_WITH\_AES\_256\_CBC\_SHA
- TLS\_DHE\_RSA\_WITH\_AES\_256\_CBC\_SHA256
- TLS\_RSA\_WITH\_AES\_256\_CBC\_SHA256
- TLS\_RSA\_WITH\_AES\_256\_CBC\_SHA
- TLS\_RSA\_WITH\_AES\_128\_CBC\_SHA256
- TLS\_DHE\_RSA\_WITH\_AES\_128\_CBC\_SHA256

**Note:** At the time of this release, NA does not support elliptical curve cryptography (ECC) as it conflicts with FIPS mode.

The ciphers parameter of the Connector element in the <NA\_HOME>/server/ext/jboss/server/ default/deploy/jbossweb.sar/server.xml file specifies which ciphers NA might use. This parameter contains an ordered list of one or more ciphers. If NA is unable to use the first cipher in the list to establish a connection between the NA web server and the user's web browser, NA tries to use the next cipher, and so forth. (The preceding list shows the default cipher ordering.)

You can edit the value of the ciphers parameter to delete ciphers that NA should not use and to change the order in which NA attempts to use the available ciphers.

**Note:** The value of the ciphers parameter must be a comma-separated list that contains no white space and is one contiguous line.

HPE recommends changing the order of the ciphers list to place 256-bit encryption above 128-bit encryption and to remove the weakest encryption algorithms as follows:

- TLS\_DHE\_RSA\_WITH\_AES\_256\_CBC\_SHA256
- TLS\_RSA\_WITH\_AES\_256\_CBC\_SHA256
- TLS\_RSA\_WITH\_AES\_256\_CBC\_SHA
- TLS\_RSA\_WITH\_AES\_128\_CBC\_SHA256
- TLS\_DHE\_RSA\_WITH\_AES\_128\_CBC\_SHA256

On an NA satellite, this configuration is in the /opt/opsware/nassat/server/ext/tomcat/conf/ server.xmlfile.

**Note:** The web browser must support at least one of the configured ciphers.

For example, the HTTP connector element for the NA core might look like:

```
<Connector port="443" address="${jboss.bind.address}" protocol="HTTP/1.1"
minSpareThreads="5" maxSpareThreads="75"
enableLookups="true" disableUploadTimeout="true"
acceptCount="100" maxThreads="200"
scheme="https" secure="true" SSLEnabled="true"
keystoreFile="${jboss.server.home.dir}/conf/
truecontrol.keystore" keystorePass="sentinel"
truststoreFile="${jboss.server.home.dir}/conf/
truecontrol.truststore" truststorePass="sentinel"
clientAuth="want" sslProtocol="TLSv1.2"
useBodyEncodingForURI="true"
compression="on" compressionMinSize="2048"
compression="on" compressionMinSize="2048"
compression="true"
ciphers="TLS_DHE_PSA_WITH_AES_256_CBC_SHA256_TLS_PSA_WITH_AES_256_CBC</pre>
```

ciphers="TLS\_DHE\_RSA\_WITH\_AES\_256\_CBC\_SHA256,TLS\_RSA\_WITH\_AES\_256\_CBC\_ SHA256,TLS\_RSA\_WITH\_AES\_256\_CBC\_SHA,TLS\_RSA\_WITH\_AES\_128\_CBC\_SHA256,TLS\_DHE\_RSA\_ WITH\_AES\_128\_CBC\_SHA256"

/>

Hardening guide Strengthen Security

#### For example, the HTTP connector element for an NA satellite might look like:

```
<Connector port="8443" protocol="HTTP/1.1" SSLEnabled="true"
maxThreads="150" scheme="https" secure="true"
clientAuth="false" sslProtocol="TLSv1.2"
keystoreFile="conf/nassat.keystore" keystorePass="sentinel"
ciphers="TLS_DHE_RSA_WITH_AES_256_CBC_SHA256,TLS_RSA_WITH_AES_256_CBC_
SHA256,TLS_RSA_WITH_AES_256_CBC_SHA,TLS_RSA_WITH_AES_128_CBC_SHA256,TLS_DHE_RSA_
WITH_AES_128_CBC_SHA256"
/>
```

# Configure NA to Use Specific Ciphers for the Database Connection

You can configure NA to use a specific set of cipher suits for the encrypted database connection.

This configuration does not work with the Microsoft SQL Server database. Encrypted connections to a Microsoft SQL Server database continue to use all the cipher suites listed above.

To complete this configuration, follow these steps:

- 1. Log on to the NA core.
- 2. Go to the following directory:
  - *Windows*: <NA\_HOME>\jre
  - *Linux*: <NA\_HOME>/jre
- 3. Copy the following element from the apperver.rcx file.

```
<array name="DBEEncryptionCipherSuites">
```

**Tip:** Copy everything withing the <array name="DBEEncryptionCipherSuites"> </array name> tags including <array name="DBEEncryptionCipherSuites"> and </array name>.

#### Example content to be copied:

<array name="DBEEncryptionCipherSuites">
<value>TLS\_RSA\_WITH\_AES\_128\_CBC\_SHA</value>
<value>TLS\_DHE\_RSA\_WITH\_AES\_128\_CBC\_SHA</value>

<value>TLS\_DHE\_DSS\_WITH\_AES\_128\_CBC\_SHA</value>
<value>SSL\_RSA\_WITH\_3DES\_EDE\_CBC\_SHA</value>
<value>SSL\_DHE\_RSA\_WITH\_3DES\_EDE\_CBC\_SHA</value>
<value>SSL\_DHE\_DSS\_WITH\_3DES\_EDE\_CBC\_SHA</value>
<value>TLS\_DHE\_RSA\_WITH\_AES\_256\_CBC\_SHA</value>
<value>TLS\_DHE\_RSA\_WITH\_AES\_256\_CBC\_SHA</value>
<value>TLS\_DHE\_RSA\_WITH\_AES\_256\_CBC\_SHA256</value>
<value>TLS\_RSA\_WITH\_AES\_256\_CBC\_SHA256</value>
<value>TLS\_RSA\_WITH\_AES\_256\_CBC\_SHA256</value>
<value>TLS\_RSA\_WITH\_AES\_256\_CBC\_SHA256</value>
<value>TLS\_RSA\_WITH\_AES\_128\_CBC\_SHA256</value>
<value>TLS\_DHE\_RSA\_WITH\_AES\_128\_CBC\_SHA256</value>
<value>TLS\_DHE\_RSA\_WITH\_AES\_128\_CBC\_SHA256</value>
</value>TLS\_DHE\_RSA\_WITH\_AES\_128\_CBC\_SHA256</value>
</value>TLS\_DHE\_RSA\_WITH\_AES\_128\_CBC\_SHA256</value>
</value>TLS\_DHE\_RSA\_WITH\_AES\_128\_CBC\_SHA256</value>
</value>TLS\_DHE\_RSA\_WITH\_AES\_128\_CBC\_SHA256</value>
</value>TLS\_DHE\_RSA\_WITH\_AES\_128\_CBC\_SHA256</value>
</value>TLS\_DHE\_RSA\_WITH\_AES\_128\_CBC\_SHA256</value>
</value>TLS\_DHE\_RSA\_WITH\_AES\_128\_CBC\_SHA256</value>
</value>TLS\_DHE\_RSA\_WITH\_AES\_128\_CBC\_SHA256</value>
</value>TLS\_DHE\_RSA\_WITH\_AES\_128\_CBC\_SHA256</value>
</value>TLS\_DHE\_RSA\_WITH\_AES\_128\_CBC\_SHA256</value>
</value>TLS\_DHE\_RSA\_WITH\_AES\_128\_CBC\_SHA256</value>
</value>

- 4. Paste the copied content into the adjustable\_options.rcx file.
- 5. Delete the cipher suits, contained within the array name element, that you do not want to use for encrypted communication with the NA database.
- 6. Save the file.
- 7. Restart the NA management engine.

### Configure the NA SSH Server

### Configure the NA SSH Server to Require a Stronger HMAC Algorithm

When FIPS mode is enabled for SSH connections to the NA core, NA uses the following keyed-hash message authentication code (HMAC) encryption algorithms:

- hmac-sha2-256
- hmac-sha256
- hmac-sha256@ssh.com

This configuration is the default behavior for new installations of NA 10.10 or later.

**Note:** If the crypto/fips/mac\_list parameter was explicitly configured in the adjustable\_ options.rcx file prior to upgrading to NA 10.30, the upgrade honors that setting and the default behavior described here does not apply.

The full list of supported HMAC algorithms is as follows:

- hmac-sha256
- hmac-md5
- hmac-sha1
- hmac-md5-96
- hmac-sha1-96
- hmac-sha2-256
- hmac-sha256@ssh.com

#### Example

To limit HMAC to hmac-sha2-256, add one of the following lines to the adjustable\_options.rcx file:

• When the FIPS mode is enabled:

</array>

• When the FIPS mode is not enabled:

### Configure the NA SSH Server to Require a Stronger Cipher List

When FIPS mode is enabled for SSH connections to the NA core, NA uses the following cipher lists:

Hardening guide Strengthen Security

- 3des-cbc
- aes128-cbc
- aes128-ctr
- aes192-cbc
- aes192-ctr
- aes256-cbc
- aes256-ctr

This configuration is the default behavior for new installations of NA 10.10 or later.

**Note:** If the crypto/fips/cipher\_list parameter was explicitly configured in the adjustable\_ options.rcx file prior to upgrading to NA 10.30, the upgrade honors that setting and the default behavior described here does not apply.

The complete list of supported ciphers is as follows:

- 3des-cbc
- aes128-cbc
- aes128-ctr
- aes192-cbc
- aes192-ctr
- aes256-cbc
- aes256-ctr
- 3des-ctr
- blowfish-cbc
- arcfour
- arcfour128
- arcfour256

Hardening guide Strengthen Security

#### Example

To limit the cipher list to aes256-ctr, add one of the following lines to the adjustable\_options.rcx file:

• When the FIPS mode is enabled:

• When the FIPS mode is not enabled:

### Configure the NA SSH Server to Require a Stronger Key Exchange Method

When FIPS mode is enabled for SSH connections to the NA core, NA uses the diffie-hellman-groupexchange-sha256 key exchange method.

This configuration is the default behavior for new installations of NA 10.10 or later.

**Note:** If the crypto/fips/kex\_list parameter was explicitly configured in the adjustable\_ options.rcx file prior to upgrading to NA 10.30, the upgrade honors that setting and the default behavior described here does not apply.

The complete list of supported key exchange methods is as follows:

- diffie-hellman-group1-sha1
- diffie-hellman-group14-sha1
- diffie-hellman-group-exchange-sha1
- diffie-hellman-group-exchange-sha256

#### Example

To limit the key exchange method list to diffie-hellman-group-exchange-sha256, add one of the following lines to the adjustable\_options.rcx file:

• When the FIPS mode is enabled:

• When the FIPS mode is not enabled:

### **Disable FTP Access to Managed Devices**

Because FTP transfers information in clear text, it is considered to be a non-secure protocol. It is recommended to disable the FTP protocol if it is not required in your NA environment and to use SSH instead.

**Note:** Some managed devices may be accessible only using FTP. Disabling the NA FTP server effectively disables NA access to these devices.

Disable the NA FTP server by editing the /etc/init.d/truecontrol file to comment out the StartFTP statement in the start() function and the StopWrapper FTP "TrueControl FTP Server" statement in the stop() function.

#### For example:

```
start() {
cd /opt/NA/server/ext/wrapper/bin
StartTFTP
StartSyslog
StartJBoss
#StartFTP
Startsaclient
#StartPerl
```

Hardening guide Strengthen Security

}
stop ()
 cd /opt/NA/server/ext/wrapper/bin
 StopWrapper JBoss "TrueControl Management Engine"
 StopWrapper Syslog "TrueControl Syslog Server"
 StopWrapper TFTP "TrueControl TFTP Server"
 # StopWrapper FTP "TrueControl FTP Server"

After starting the NA services, disable the FTP monitor. In the NA console, on the Server Monitoring page (**Admin > Administrative Settings > Server Monitoring**), clear the **Enable the FTPMonitor** check box, and then click **Save**.

### Limit User Access to the NA Web Server

It is recommended to limit traffic to the NA web server to only those users who should have access. Possible ways to limit this traffic include:

• Configure a firewall in front of the NA core server.

For information about the ports that NA uses, see "HPE Network Automation Software Ports" in the *Administration guide*.

• Isolate user access to the NA core server on specific network interfaces only.

### **Common Procedures**

This section describes procedures that are common to many Network Automation (NA) configuration and maintenance tasks. It includes the following topics:

- "Start, Stop, or Restart All NA Services" below
- "Disable All NA Services" on the next page
- "Working with .rcx Files" on page 43

### Start, Stop, or Restart All NA Services

Stopping the NA services before changing the NA configuration prevents conflicting data from being stored in the NA database. Some procedures call for restarting the NA services to read the updated configuration.

#### To start all NA services

- *Windows*: Open the **Services** control panel. In the list of services, right-click each of the following services, and then click **Start**:
  - TrueControl ManagementEngine
  - TrueControl SA Client
  - TrueControl FTP Server
  - TrueControl Syslog Server
  - TrueControl TFTP Server
- *Linux*: Run the following command:

/etc/init.d/truecontrol start

#### To stop all NA services

• *Windows*: Open the **Services** control panel. In the list of services, right-click each of the following services, and then click **Stop**:

Hardening guide Common Procedures

- TrueControl ManagementEngine
- TrueControl SA Client
- TrueControl FTP Server
- TrueControl Syslog Server
- TrueControl TFTP Server
- Linux: Run the following command:

/etc/init.d/truecontrol stop

#### To restart all NA services

- *Windows*: Open the **Services** control panel. In the list of services, right-click each of the following services, and then click **Restart**:
  - TrueControl ManagementEngine
  - TrueControl SA Client
  - TrueControl FTP Server
  - TrueControl Syslog Server
  - TrueControl TFTP Server
- *Linux*: Run the following command:

/etc/init.d/truecontrol restart

### **Disable All NA Services**

Some procedures call for disabling automatic startup of the NA services on system boot.

#### To disable all NA services

- *Windows*: Open the **Services** control panel. In the list of services, right-click each of the following services, click **Properties**, and then set Startup Type to **Disabled**:
  - TrueControl ManagementEngine
  - TrueControl SA Client
  - TrueControl FTP Server

Hardening guide Common Procedures

- TrueControl Syslog Server
- TrueControl TFTP Server
- Linux:

mv /etc/rc.d/rc5.d/S99truecontrol /etc/S99truecontrol

### Working with .rcx Files

The Network Automation (NA) property files use the .rcx extension. NA reads .rcx files in reverse alphabetical order. If a given setting is in multiple .rcx files, NA uses the last-read value. Thus, the settings in the adjustable\_options.rcx file take precedence over the settings in the other .rcx files installed with NA.

**Note:** At startup, NA reads *all* files in the jre directory and interprets their contents for NA configuration options. For this reason, save all backup copies of .rcx files outside the root NA directory.

In Horizontal Scalability environments, NA shares the actual values of most settings, not the .rcx files, across the NA cores. When a setting is modified on one NA core, that setting is replicated to the other NA cores. If an NA core is not operational during the change replication, that NA core does not receive the change. In that case, at a later time, use the Admin > Distributed > Renew Configuration Options page to push changes to other NA cores.

**Tip:** The distributed system options section of the appserver.rcx file lists the settings that are specific to one NA core and are not shared across the NA cores.

Some configuration changes require .rcx file modifications. The .rcx files are located in the following directory:

- Windows: <NA\_HOME>\jre
- Linux: <NA\_HOME>/jre

**Caution:** Always edit .rcx files with care. These files use XML format. If a .rcx file change results in invalid XML, the NA console might not start correctly.

**Tip:** It is recommended to make all configuration changes in the adjustable\_options.rcx file. NA patch installations and product upgrades might overwrite any of the other NA-installed .rcx

#### files.

The general procedure for changing .rcx files is as follows:

1. Back up the .rcx file to a location outside the <NA\_HOME> directory.

(NA reads all .rcx files within the NA directory structure.)

- 2. Add new content or update existing content as described in the instructions.
- 3. Save the .rcx file.
- 4. Reload the .rcx settings by doing one of the following:
  - In the NA console, on the Admin > Administrative Settings > User Interface page, click **Save**.
  - Run the reload server options command from the NA proxy.
  - Restart the NA services.

Tip: Some changes do not take effect until the NA services have been restarted.

# Send documentation feedback

If you have comments about this document, you can contact the documentation team by email. If an email client is configured on this system, click the link above and an email window opens with the following information in the subject line:

#### Feedback on Hardening guide (Network Automation 10.30)

Just add your feedback to the email and click send.

If no email client is available, copy the information above to a new message in a web mail client, and send your feedback to network-management-doc-feedback@hpe.com.

We appreciate your feedback.